#### HP Photosmart C4600 All-in-One series

Începeţi de aici Започнете от тук RO BG

#### **ERO Počnite ovdje CSD Začnite tukaj**

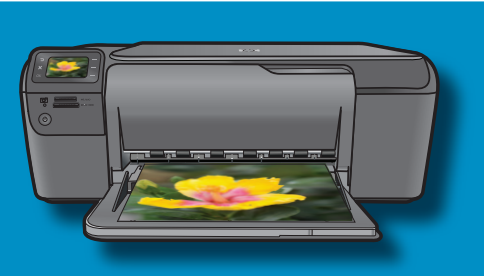

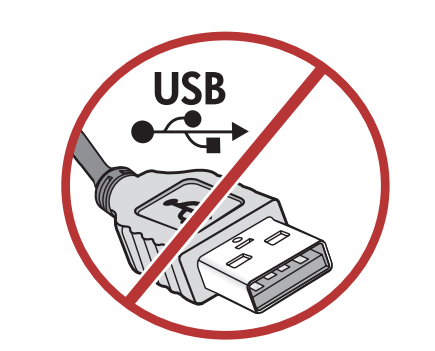

ВАЖНО: Не свързвайте USB кабела, докато не получите подкана в стъпка 11.  $\bigcirc$ 

**HR** 

RO<sub>1</sub>

VAŽNO: Ne povezujte USB kabel dok to od vas ne bude zatraženo u koraku 11.

IMPORTANT: Nu conectați cablul USB până când nu vi se solicită la Pasul 11.

POMEMBNO: Ne povežite kabla USB, dokler vas računalnik ne pozove. 11. korak.  $\bigcap$ 

2

1

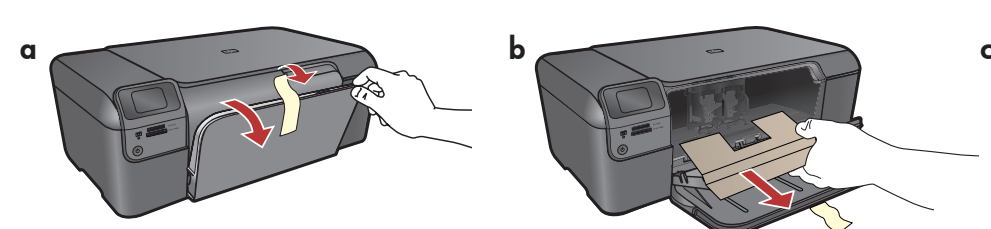

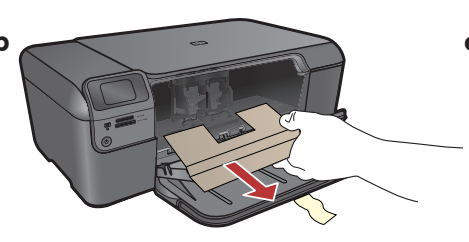

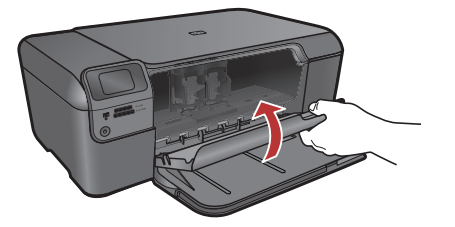

- $\overline{\text{g}}$  **a.** Натиснете надолу тавата за хартия и  $\qquad$   $\qquad$   $\qquad$   $\qquad$   $\qquad$ вратичката за печатащите касети.
	- **b.** Извадете всички опаковъчни материали и защитни ленти от устройството. Премахнете лепенката от цветния графичен дисплей, ако има такава на него.
	- **с.** Затворете вратичката за печатащите касети.
- **a.** Spustite ladicu za papir i vratašca za pristup spremnicima s tintom. HR)
	- **b.** Iz uređaja uklonite sav materijal za pakiranje i zaštitnu foliju. Ako je na grafičkom zaslonu u boji naljepnica, uklonite je.
	- $\mathsf{c}.$  Zatvorite vratašca za pristup spremniku s tintom.

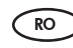

- **a.**Coborâți atât tava pentru hârtie cât și ușa cartuşelor de imprimare.
- **b.** Indepărtați toate materialele de ambalare și folia protectoare de la dispozitiv. Dacă pe afişajul grafic color este o folie adezivă, dezlipiți-o.
- **c.** Inchideți ușa cartușelor de imprimare.
- **a.** Spustite pladenj za papir in vratca tiskalnih kartuš.  $\bigodot$ 
	- **b.** Z naprave odstranite vso embalažo in zaščitni ovoj. Če je na barvnem grafičnem zaslonu nalepka, jo odstranite.
	- **c.** Zaprite vratca tiskalne kartuše.

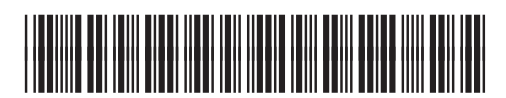

\*Q8418-90030\*

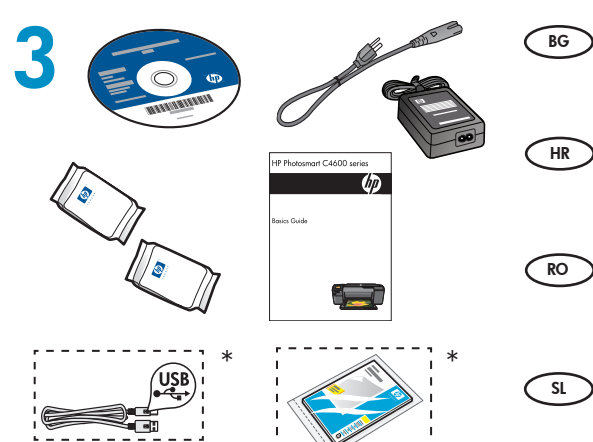

Проверете съдържанието на кутията. Съдържанието на кутията може да е различно. \*Закупете USB кабел и фотохартия отделно, ако такива не са включени.

- Provjerite sadržaj kutije. Sadržaj kutije može se razlikovati. \*Ako vam uz uređaj nisu isporučeni USB kabel i fotopapir, nabavite ih odvojeno.
- Verificați conținutul cutiei. Conținutul cutiei poate fi diferit. \*Cumpăraţi separat un cablu USB şi hârtie foto, dacă nu este inclus.
- Preverite vsebino škatle. Vsebina škatle je lahko drugačna. \*Če kabla USB in foto papirja ni v paketu, ju kupite posebej.

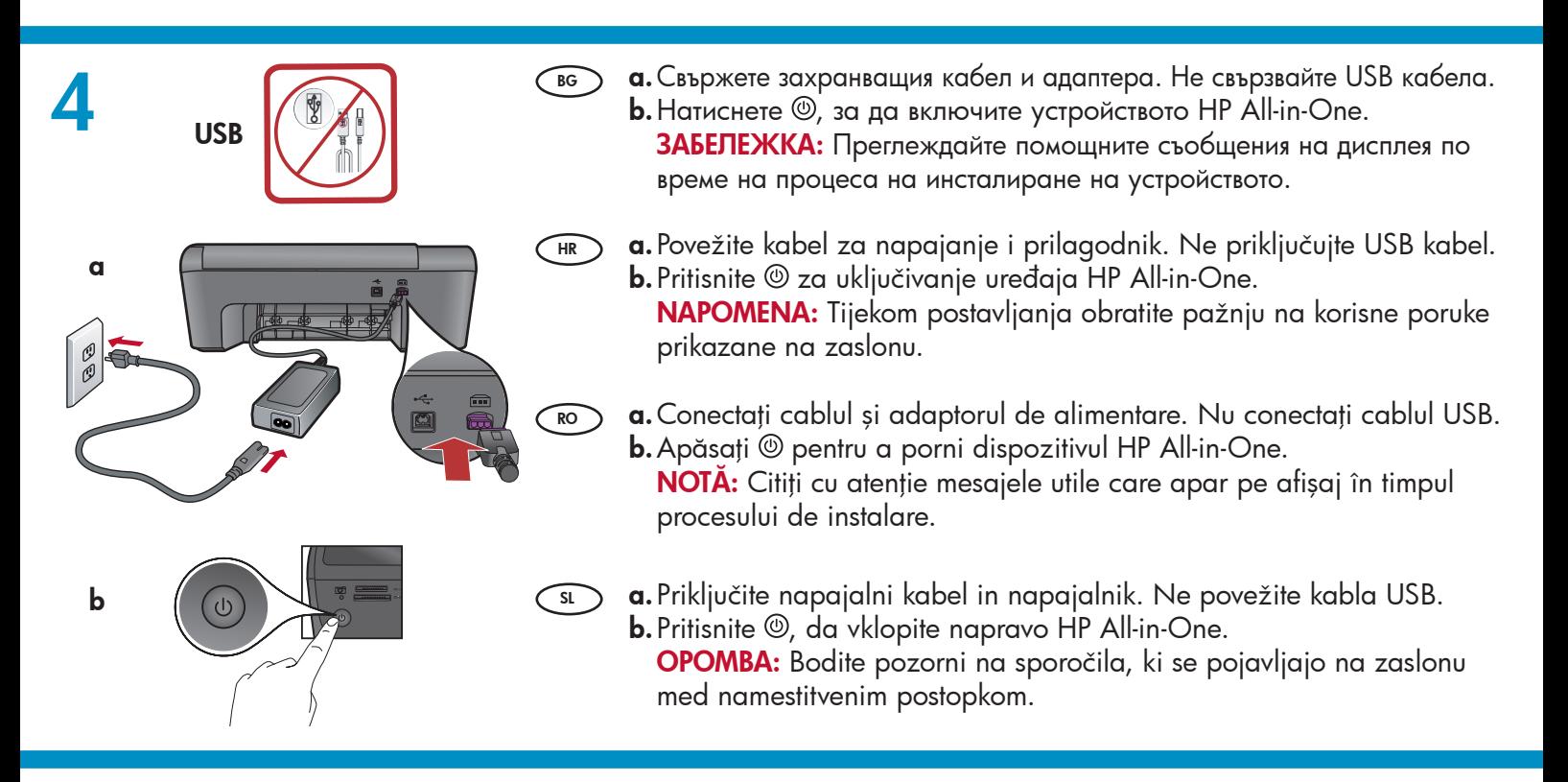

- 5 Следвайте указанията в прозореца, за • да зададете езика и страната/региона. Използвайте стрелките, за да изберете вашия език от списъка с езици, след което натиснете бутона OK за потвърждение. Изберете вашата страна/регион и натиснете бутона ОК за потвърждение. За да смените езика или страната/региона, използвайте бутона за назад. BG
	- Следвайте указанията в прозореца, за да инсталирате печатащите касети, след това отидете на следващата стъпка в това ръководство.
	- Pratite upite da biste postavili jezik i državu/ regiju. Pomoću gumba sa strelicama odaberite<br>jezik s popisa jezika, a zatim pritisnite **U redu** da biste potvrdili odabir. Izaberite svoju<br>državu/regiju, a zatim pritisnite **U redu** da državu/regiju, a zatim pritisnite **U redu** da<br>biste potvrdili odabir. Za promjenu jezika ili države/regije upotrijebite gumb Natrag. HR )
		- Pratite upite da biste instalirali spremnike s tintom, a zatim idite na sljedeći korak opisan u priručniku.
- **RO) •** Urmați mesajul pentru a seta limba și țara/ regiunea. Folositi săgetile pentru a selecta limba din lista de limbi, apoi apăsați OK pentru a confirma. Selectați țara/regiunea dvs. și apăsați OK pentru a confirma. Pentru a schimba limba sau ţara/regiunea, folosiţi butonul Înapoi.
	- Urmați mesajul pentru a instala cartușele de imprimare, apoi treceţi la pasul următor din acest ghid.
- $\widehat{\mathsf{su}}\bullet\mathsf{I}$ zbrati morate jezik in državo/regijo. S puščicami izberite jezik na seznamu in nato pritisnite $\overline{\text{OK}}$  (V redu). Izberite državo/regijo in pritisniteOK (V redu). Če želite spremeniti jezik ali državo/regijo, uporabite gumb Nazaj.
	- Namestiti morate tiskalne kartuše, nato pa lahko nadaljujete z naslednjim korakom.

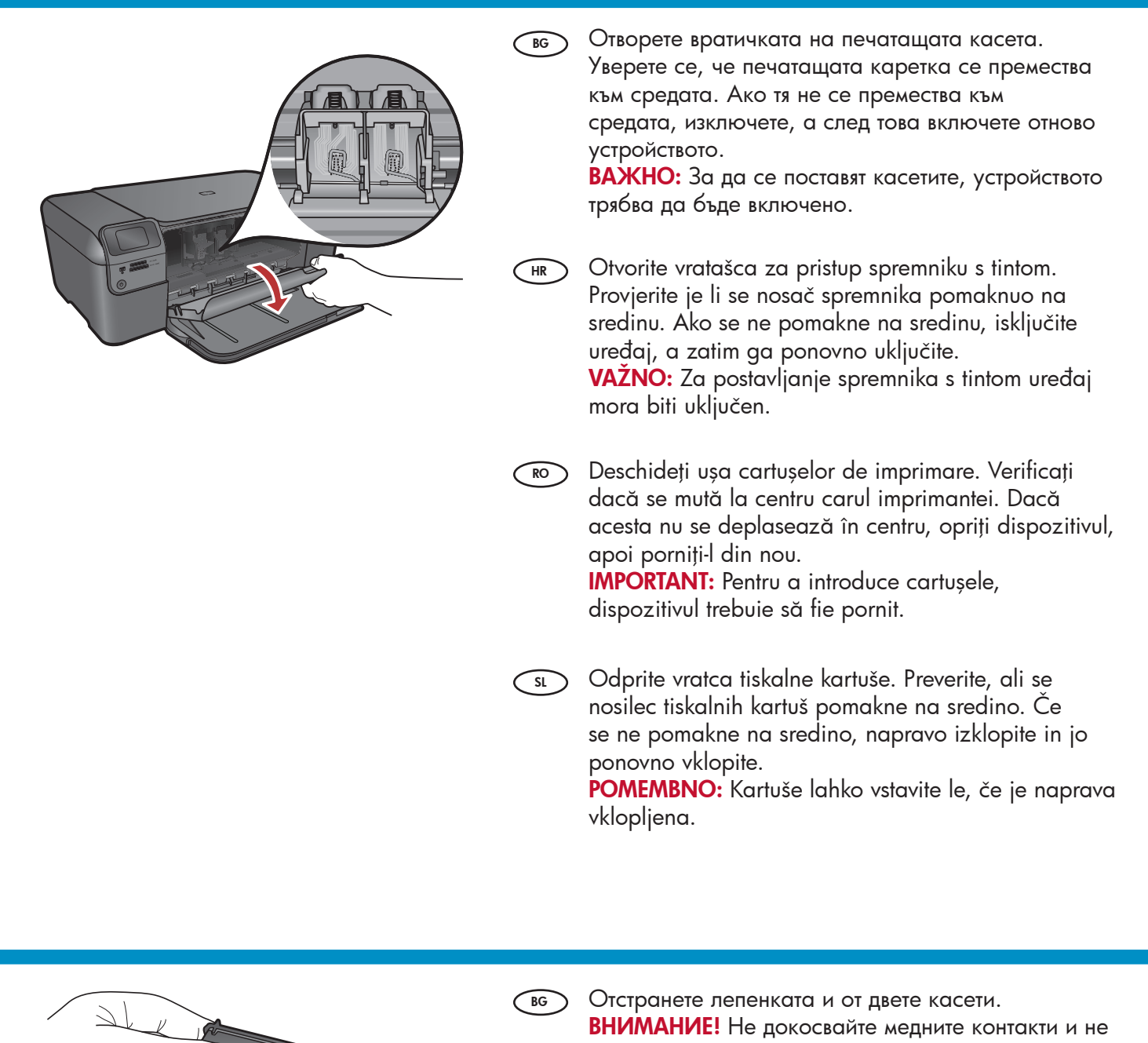

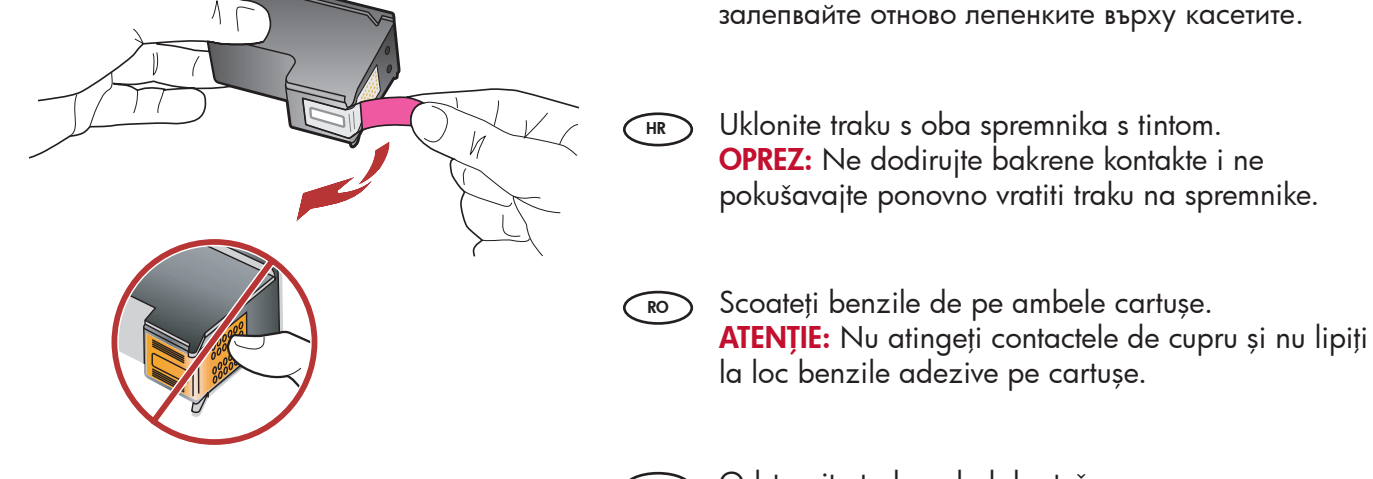

7

6

Odstranite trak z obeh kartuš. OPOZORILO: Ne dotikajte se bakrenih stikov in traku ne nameščajte nazaj na kartuši.  $\bigodot$ 

a

c

d

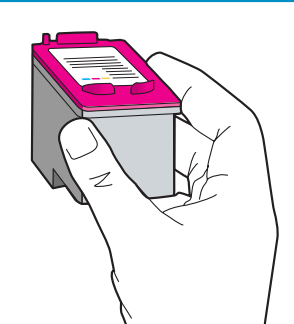

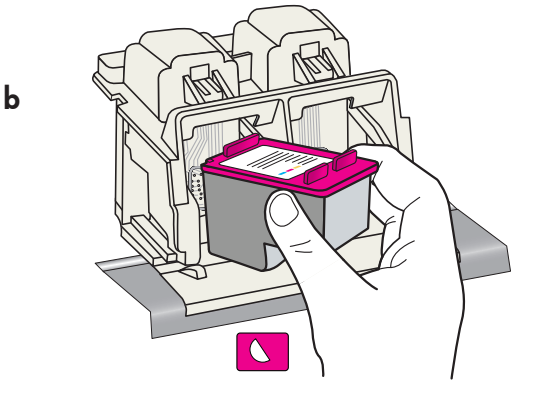

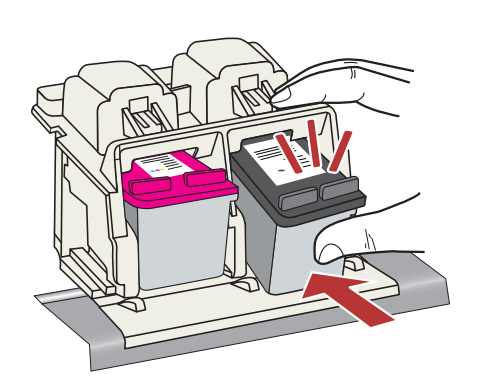

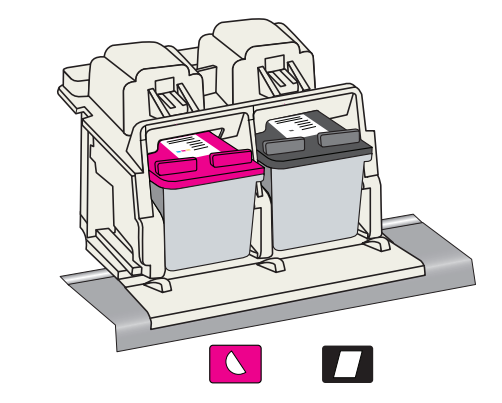

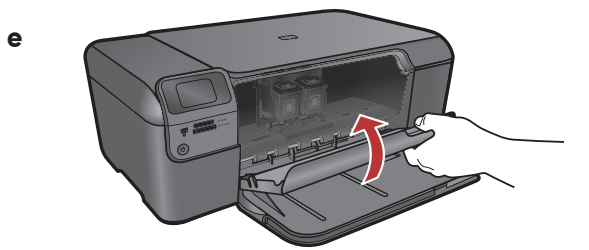

- **а.** Хванете касетите така, че емблемата на HP да бъде отгоре.  $\bigcirc$ 
	- **b.** Поставете трицветната касета в лявото гнездо за касети, а черната касета поставете в дясното гнездо за касети.
	- **с.** Натиснете касетите **добре**, докато те **щракнат на** място.
	- **d.** Повторете стъпки a, b и c, за да поставите касета с черно мастило в правилното гнездо за касети.
	- е. Затворете вратичката за печатащите касети.
	- **f.** Натиснете бутона **OK**, когато получите подкана за потвърждаване, че са поставени оригинални печатащи касети на HP.
	- **a.** Držite spremnike tako da se logotip tvrtke HP nalazi s gornje strane.
		- **b.** Postavite spremnik s **trobojnom** tintom u **lijevi utor za** spremnike, a spremnik s crnom tintom u desni utor.
		- **c.** Spremnike **čvrsto** gurajte sve dok **ne sjednu na** mjesto .
		- **d.** Da biste spremnik s crnom tintom umetnuli u desni utor za spremnike, ponovite korake a, b i c.
		- e. Zatvorite vratašca za pristup spremniku s tintom.
		- **f.** Pritisnite **U redu** kada od vas bude zatraženo da potvrdite postavljanje izvornih HP spremnika s tintom.
	- **a.**Țineți cartușele cu sigla HP în sus.

RO

HR

- **b.** Introduceți cartușul **tricolor** în **slotul pentru cartuș din** stânga şi cartuşul negru în slotul pentru cartuş din dreapta .
- **c.** Aveți grijă să împingeți **ferm** cartușele în sloturi, până când se fixează pe poziție.
- **d.** Repetați pașii a, b și c pentru a introduce cartușul de cerneală negru în slotul pentru cartuş corect.
- **e.** Inchideți ușa cartușelor de imprimare.
- **f.** Apăsați **OK** când vi se cere să confirmați că ați instalat cartuşe de imprimare HP originale.
- **a.** Kartuši držite tako, da je logotip HP obrnjen navzgor.  $\overline{\mathsf{sl}}$ 
	- **b.** Vstavite **tribarvno** kartušo v **levo režo** in **črno** kartušo v desno režo .
	- **c.** Kartuši **trdno** pritiskajte, dokler **se ne namestita na** svoje mesto .
	- **d.** Ponovite korake a, b in c, da vstavite črno kartušo v desno režo.
	- **e.** Zaprite vratca kartuš.
	- **f.** Pritisnite **OK (V redu)**, ko želite potrditi, da ste namestili izvirni kartuši HP.

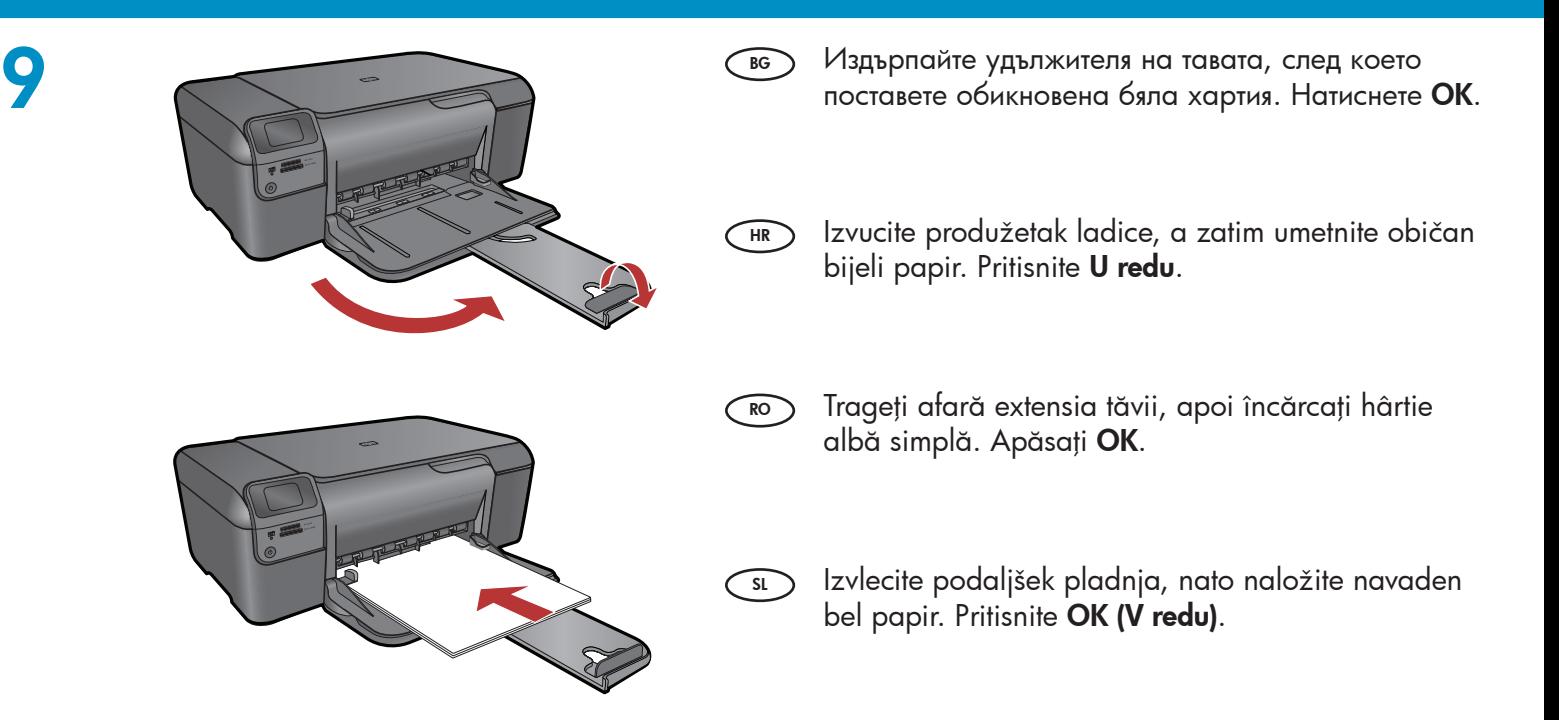

## 10

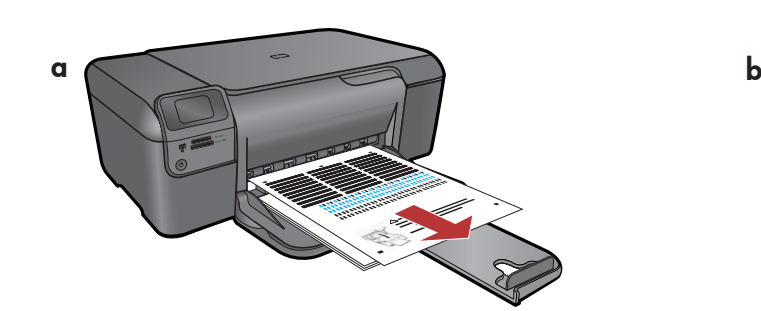

- $\overline{\text{g}}$  **a.** За да отпечатате страницата за  $\qquad \qquad$   $\qquad$   $\$ подравняване, следвайте инструкциите на дисплея.
	- **b.** Вдигнете капака. Поставете горната част на страницата за подравняване с лицето надолу в предния десен ъгъл на стъклото. Затворете капака.
	- **с.** Натиснете **OK**.
- **a.** Za ispis stranice poravnavanja slijedite upute na zaslonu.  $(HR)$ 
	- **b.** Podignite poklopac. Postavite vrh stranice poravnavanja licem prema dolje na gornji desni kut stakla. Zatvorite poklopac.
	- **c.** Pritisnite **U redu**.

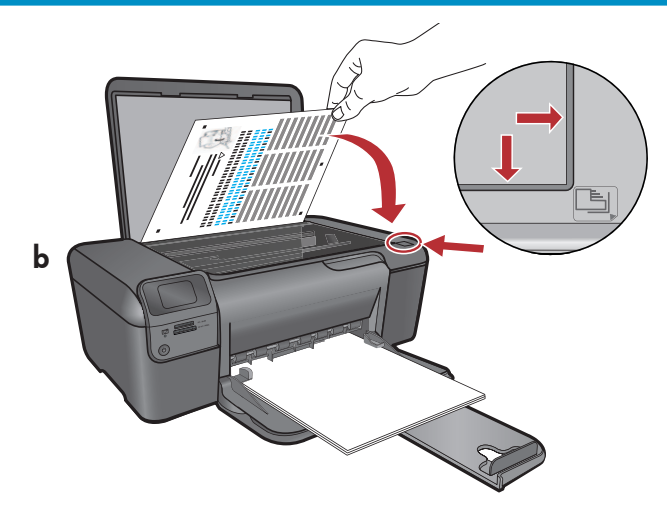

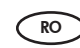

- **a.** Urmați instrucțiunile de pe afișaj pentru a imprima pagina de aliniere.
- **b.** Ridicați capacul. Așezați pagina de aliniere cu faţa în jos, cu partea superioară în colţul frontal din dreapta al geamului. Închideţi capacul.
- **c.** Apăsați **OK**.
- **a.** Po navodilih na zaslonu natisnite stran za poravnavo.  $\bigcap$ 
	- **b.** Zaprite pokrov. Postavite stran za poravnavo na sprednji desni kot steklene plošče z glavo obrnjeno navzdol. Zaprite pokrov.
	- c. Pritisnite OK (V redu).

### - Windows

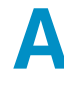

BG

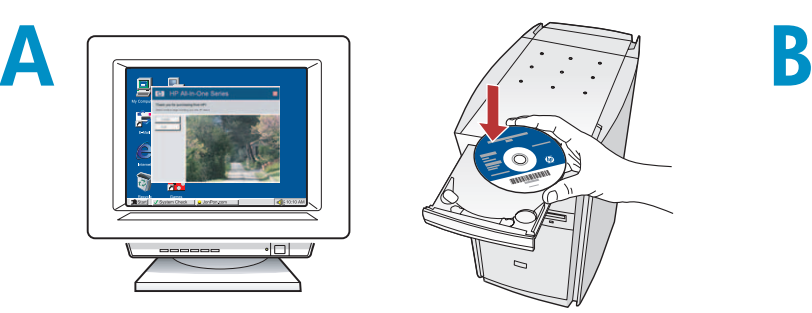

ЗАБЕЛЕЖКА: Не свързвайте USB кабела, преди да получите подкана за това. Включете компютъра, след което влезте (ако е необходимо) и изчакайте да се покаже работният плот. Поставете синия компактдиск, след което следвайте инструкциите на екрана. ВАЖНО: Ако началният екран не се покаже, щракнете двукратно върху My Computer (Моят

компютър), след това двукратно върху иконата на CD-ROM устройството с емблемата на HP и пак двукратно върху файла setup.exe .

NAPOMENA: Ne povezujte USB kabel dok to od vas ne bude zatraženo. HR)

Uključite računalo, po potrebi se prijavite, a zatim pričekajte da se pojavi radna površina. Umetnite plavi CD i slijedite upute na zaslonu.

VAŽNO: Ako se ne pojavi polazni zaslon, dvokliknite My Computer (Moje računalo), dvokliknite ikonu CD-ROM s logotipom tvrtke HP, a zatim dvokliknite setup.exe.

NOTĂ: Nu conectaţi cablul USB până când nu vi se solicită acest lucru. Porniţi computerul, faceţi login dacă este necesar, apoi aşteptaţi să apară desktopul. Introduceţi CDul **albastru** și urmați instrucțiunile de pe ecran. IMPORTANT: Dacă ecranul de lansare nu apare, faceți dublu clic pe My Computer (Computerul meu), faceți dublu clic pe pictograma CD-ROM cu sigla HP, apoi faceți dublu clic pe setup.exe.  $\widehat{RO}$ 

OPOMBA: Ne povežite kabla USB, dokler vas SL SL računalnik ne pozove. Vklopite računalnik, po potrebi se prijavite in počakajte, da se prikaže namizje. Vstavite moder CD in sledite navodilom na zaslonu. POMEMBNO: Če se začetni zaslon ne prikaže, dvokliknite My Computer (Moj računalnik), dvokliknite ikono CD-ROM z logotipom HP in dvokliknite setup.exe.

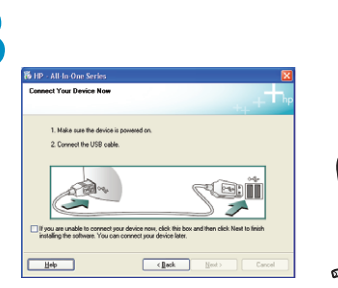

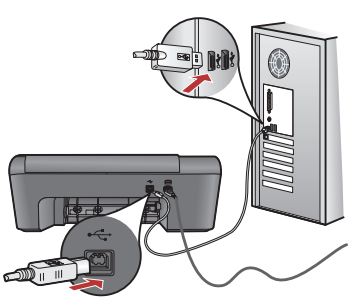

- **а.** След като се появи подканващото съобщение за свързване на USB кабела, свържете кабела към съответния порт отзад на устройството HP All-in-One, както и към някой от USB портовете на компютъра.  $\bigcirc$ 
	- **b.** Следвайте инструкциите на екрана, за да завършите инсталирането на софтуера.
- **a.** Kada se pojavi USB upit, povežite USB kabel na priključnicu na stražnjoj strani uređaja HP All-in-One, a zatim u bilo koju USB priključnicu na računalu.  $\bigcap$ 
	- **b.** Za dovršetak instalacije softvera slijedite upute prikazane na zaslonu.
- **a.** Când apare solicitarea pentru USB, conectaţi cablul USB la portul din spatele echipamentului HP All-in-One, apoi la orice port USB al computerului.  $\bigcap_{\mathsf{RO}}$ 
	- **b.**Urmați instrucțiunile de pe ecran pentru a finaliza instalarea software-ului.
	- **a.** Ko se prikaže poziv za USB, priključite kabel USB v vrata na zadnji strani naprave HP All-in-One in nato v katera koli vrata USB na računalniku.
		- **b.** Po navodilih na zaslonu dokončajte namestitev programske opreme.

# - Mac

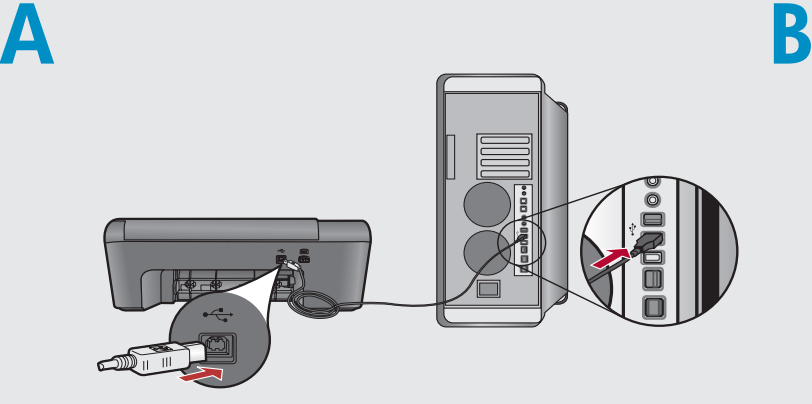

- Свържете USB кабела към порта отзад на BG устройството HP All-in-One, както и към някой от USB портовете на компютъра.
- $\widehat{\text{HR}}$  Povežite USB kabel s priključnicom na stražnjoj strani uređaja HP All-in-One, a zatim s bilo kojom USB priključnicom na računalu.

- Conectaţi cablul USB la portul din spatele echipamentului HP All-in-One, apoi la orice port USB de la computer.  $\bigcap_{\mathsf{RO}}$
- $\sup$  Priključite kabel USB v vrata na zadnji strani  $\qquad\qquad$ su naprave HP All-in-One in nato v katera koli vrata USB na računalniku.
- 
- а. Поставете синия компактдиск. BG)
	- **b.** Щракнете двукратно върху иконата на HP Photosmart CD на работния плот.
	- **с.** Щракнете двукратно върху иконата на HP Installer (Програма за инсталиране на HP). Следвайте инструкциите на екрана.
	- **d.** Следвайте инструкциите на екрана Setup Assistant (Помощник за инсталиране) .
- **a.** Umetnite **plavi** CD. HR
	- **b.** Dvokliknite ikonu HP Photosmart CD na radnoj površini.
	- **c.** Dvokliknite ikonu **HP Installer (HP program** za instaliranje). Slijedite upute prikazane na zaslonu.
	- **d.** Dovršite korake prikazane na zaslonu **Setup** Assistant (Pomoćnik za postavljanje).
- **a.** Introduceți CD-ul **albastru**.  $(5)$ 
	- **b.** Faceți dublu clic pe pictograma CD HP Photosmart de pe desktop.
	- **c.** Faceți dublu clic pe pictograma **HP Installer**. Urmați instrucțiunile de pe ecran.
	- d. Completați ecranul Setup Assistant (Asistent instalare).
- **a.** Vstavite **moder** CD.
	- **b.** Dvokliknite ikono HP Photosmart CD na namizju.
		- **c.** Dvokliknite ikono **HP Installer**. Po navodilih na zaslonu dokončajte namestitev.
	- **d.** Izpolnite zaslon **Setup Assistant**.

 $\textsf{\texttt{SO}}$  Отстраняване на неизправности  $\textsf{\texttt{CS}}$  Depanare  $\textsf{\texttt{S}}$ 

<sup>⊪</sup>⊃ Otklanjanje poteškoća

 $\bullet$ 

 $\circledast$  Odpravljanje težav

www.hp.com/support

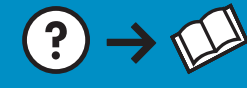

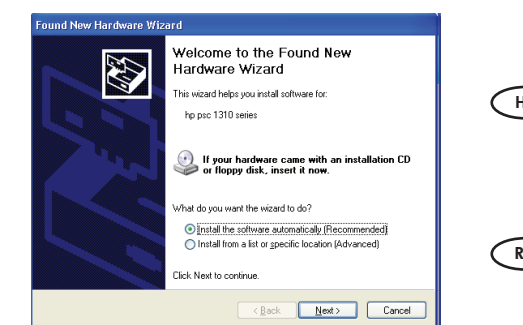

Težava: (Windows) Prikaže se Microsoftov zaslon Add Hardware (Dodaj strojno opremo). Problemă: (Windows) Apare ecranul Microsoft Add Hardware (Adăugare hardware). Acțiune: Revocați toate ecranele. Deconectați cablul USB, apoi introduceti CD-ul albastru HP All-in-One. Problem: (Windows) Pojavljuje se Microsoftov zaslon Add Hardware (Dodavanje hardvera). Postupak: Odustanite u svim zaslonima. Odspojite USB kabel, a zatim umetnite plavi CD HP All-in-One. Проблем: (Само за Windows) Показва се екранът "Add Hardware" (Добавяне на хардуер) на Microsoft. Действие: Откажете всички екрани. Изключете USB кабела, след което поставете синия компактдиск на HP All-in-One.  $\widehat{\mathsf{sl}}$  $\widehat{RO}$  $\bigcirc$ (HR)

Ukrep: Kliknite Cancel (Prekliči) v vseh odprtih zaslonih. Izvlecite kabel USB in vstavite modri CD HP All-in-One.

- Проблем: (Само за Windows) Показва се екранът Device Setup Has Failed To Complete (Инсталирането на устройството е неуспешно) . Действие: Изключете, а след това включете отново устройството. Проверете дали всички кабели са свързани добре. Проверете дали USB кабелът е свързан към компютъра. Не свързвайте USB кабела към клавиатура или към USB концентратор без захранване.  $\bigcirc$
- **商 HP All-In-One Series** Device setup has failed to complete Click Help for more information about how to finish device setup or click Next to continue installation F.  $\begin{tabular}{|c|c|c|c|} \hline & Betty & \textbf{Nest} \, \textbf{\textit{>}} \\ \hline \end{tabular}$  $Heip$

Problem: (Samo za Windows) Pojavio se zaslon Device Setup Has Failed To Complete (Postavljanje uređaja nije uspjelo) . Postupak: Odspojite i ponovno spojite uređaj. Provjerite sve priključke. Provjerite je li USB kabel priključen na računalo. Nemojte priključivati USB kabel u tipkovnicu ili u USB razdjelnik bez napajanja. HR)

- Problemă: (Numai pentru Windows) Se afişează ecranul Device Setup Has Failed To Complete (Configurarea dispozitivului nu a reușit). Actiune: Deconectați dispozitivul, apoi conectați-l din nou. Verificați toate conexiunile. Verificați dacă ați conectat cablul USB la computer. Nu conectați cablul USB la o tastatură sau la un distribuitor USB nealimentate.  $\widehat{RO}$
- Težava: (samo Windows) Prikaže se okno Device Setup Has Failed To Complete (Namestitev naprave ni bila dokončana) . Ukrep: Izvlecite napajalni kabel naprave iz vtičnice in ga nato ponovno priključite. Preverite povezave. Preverite, ali je kabel USB priključen v računalnik. Kabla USB ne priključujte v tipkovnico ali zvezdišče, ki nima lastnega napajanja.  $\sim$

Printed in (English)